# **賣家中心 大量更新使用手冊**

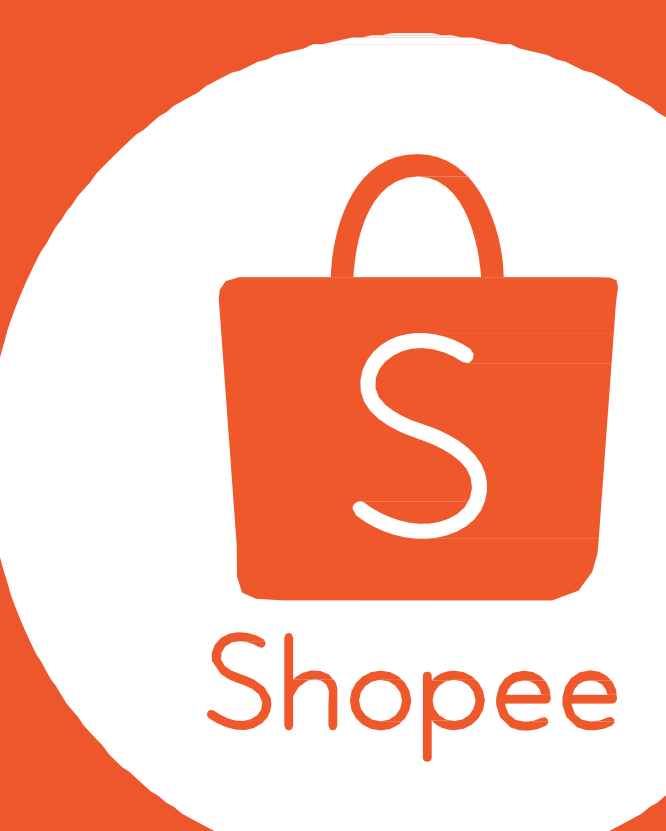

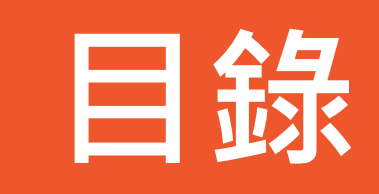

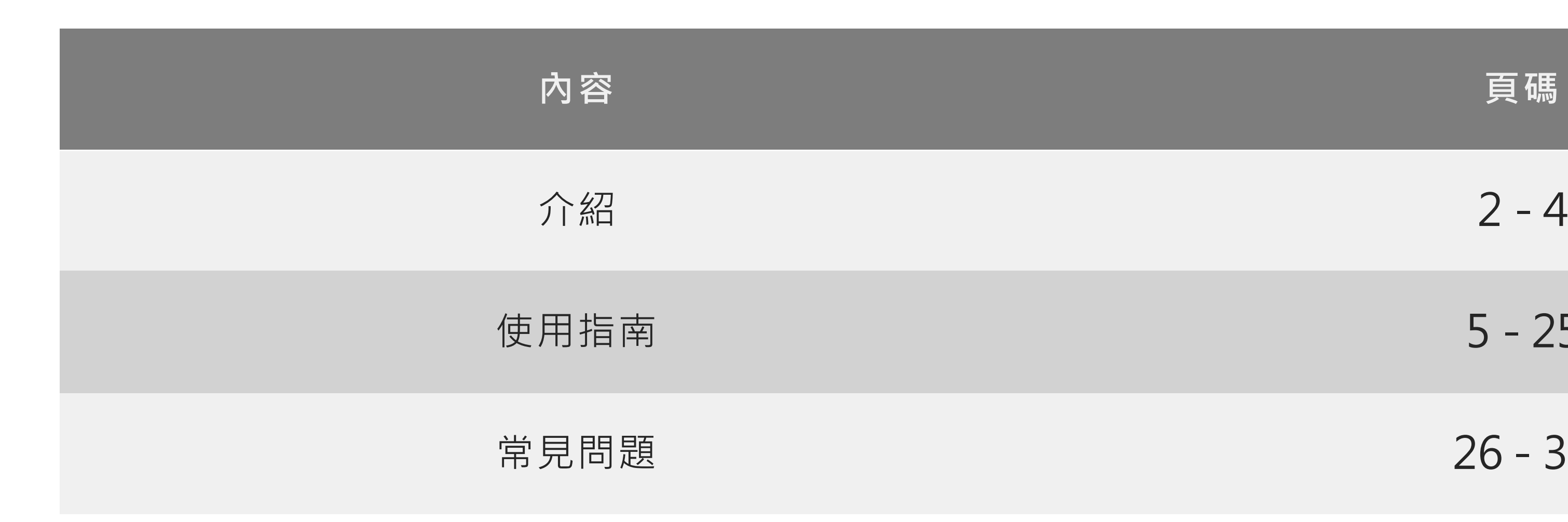

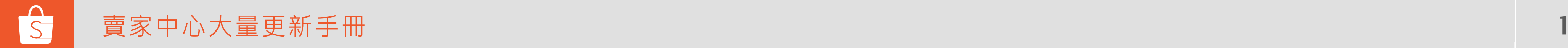

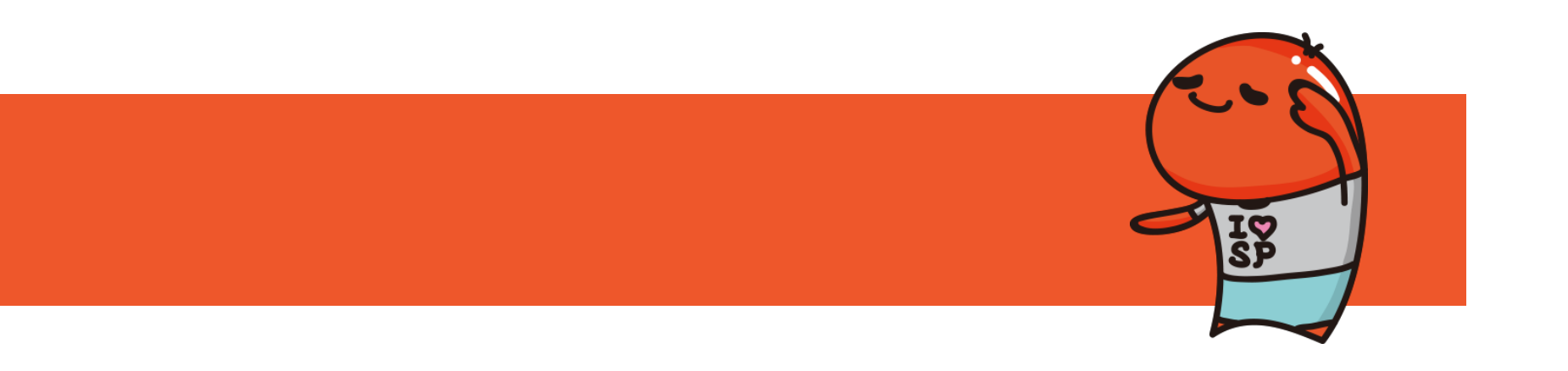

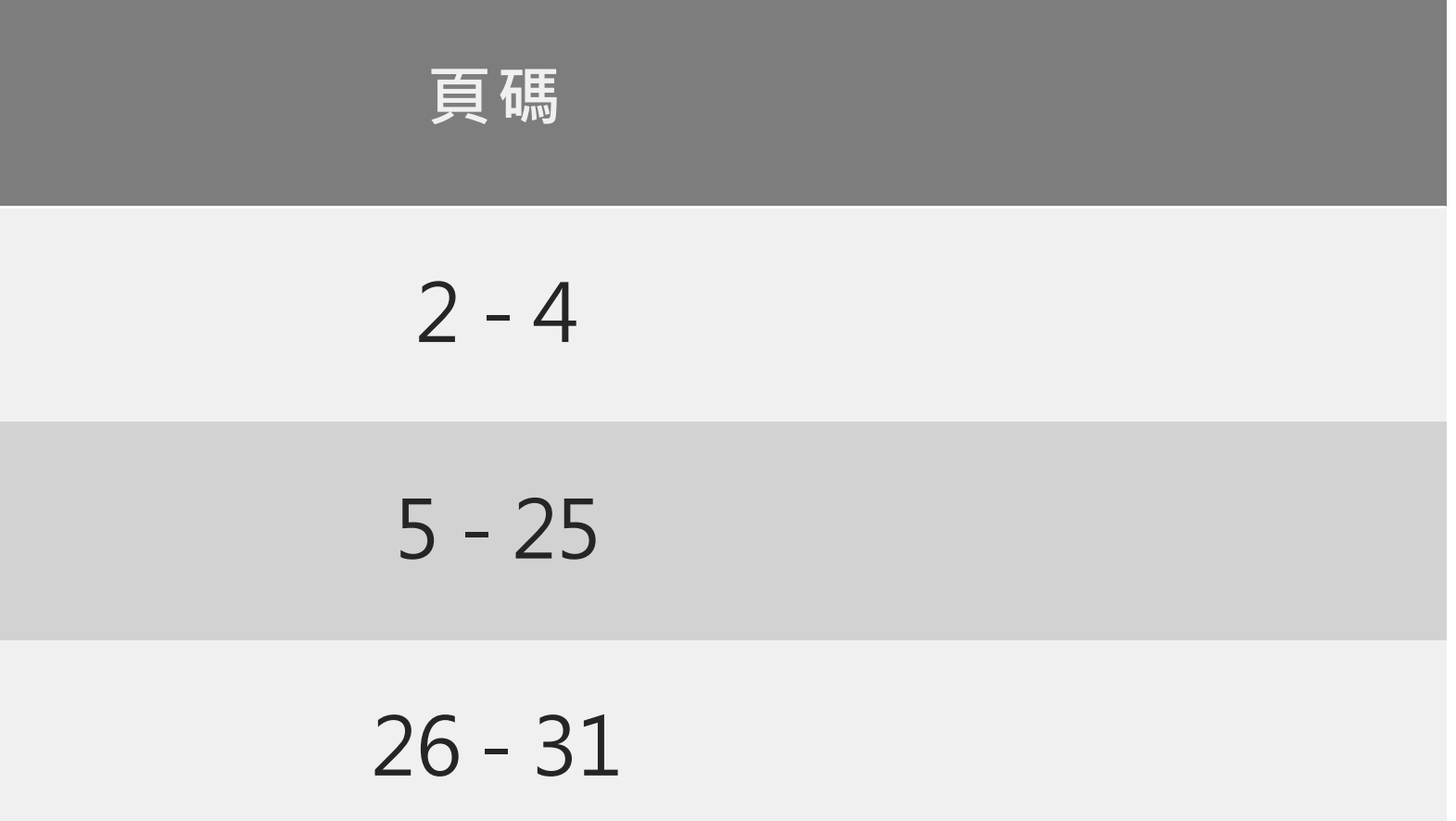

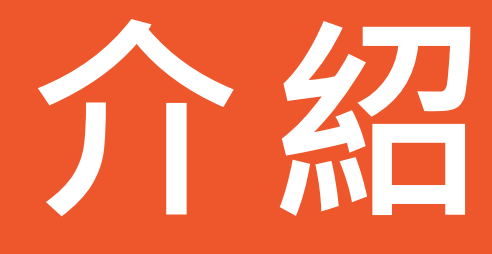

2

### **大量更新商品介紹**

當您遇到以下的狀況時,您可以使用這份使用手冊:

- 需要用清單列出您所有的商品
- 需要大量修改商品的價格、庫存、重量、貨號、備貨天數、運費選項、名稱和描述
- 需要修改商品分類與屬性

\*大量修改名稱與描述功能目前僅提供蝦皮商城及加值服務賣家使用,如欲購買請[至蝦皮加值服務中心](https://shopee.tw/shopeeads)

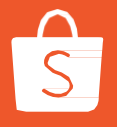

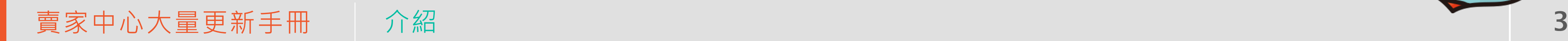

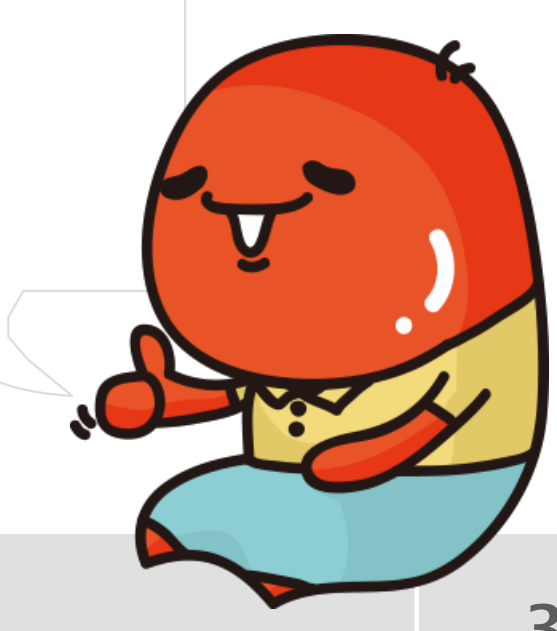

## **什麼是大量更新?**

大量更新可以支援以下兩個功能:

- 1. 將您的商品資訊匯出至EXCEL,並在匯出的EXCEL裡編輯商品價格、庫存、重量、貨號、備貨天數、 運費選項、名稱和描述,然後上傳
- 2. 系統將列出您所有的商品,您可以選擇您要修改的商品,並透過下拉選單直接修改您的商品分類與 屬性

\*大量修改名稱與描述功能目前僅提供蝦皮商城及加值服務賣家使用,如欲購買請至[蝦皮加值服務中心](https://shopee.tw/shopeeads)

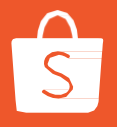

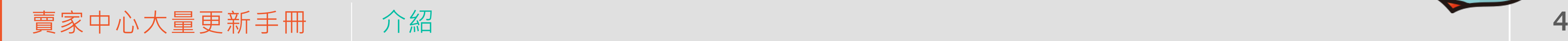

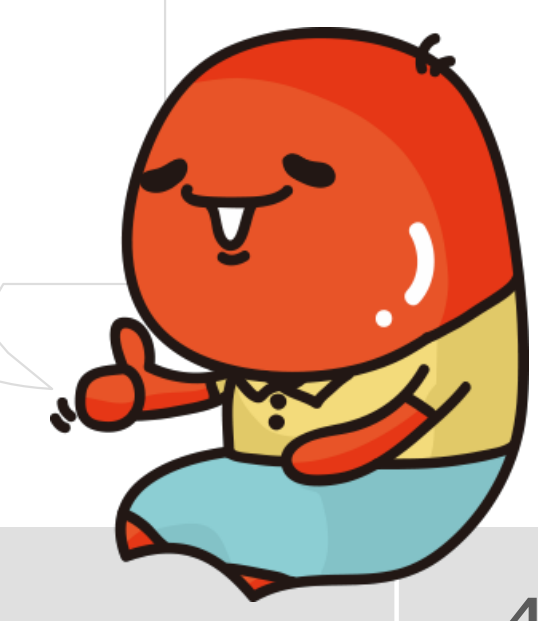

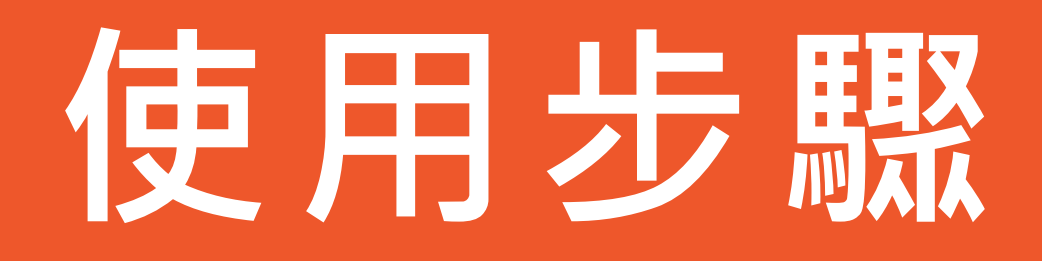

5

### **選擇要編輯哪項商品資訊**

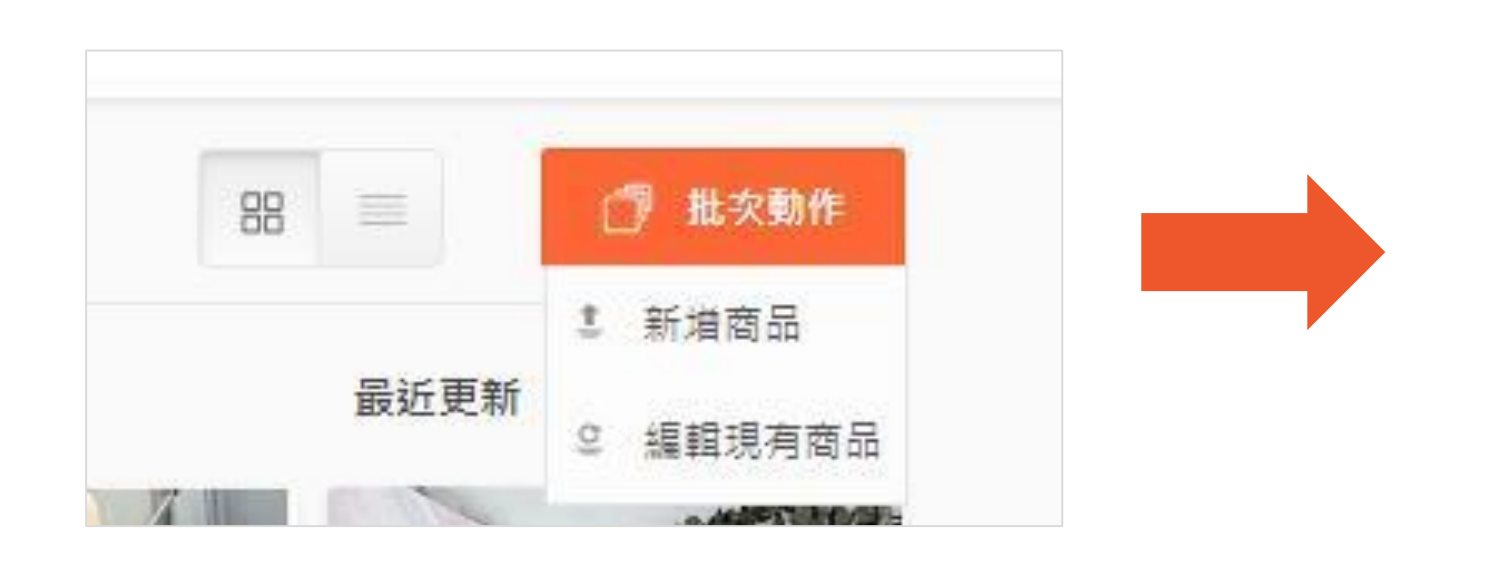

編輯現有商品

△ 標準選項 按照步驟進行批次編輯,推薦給初次使用者

>編輯商品資料 價格,商品數量,重量,出貨天數,主

商品貨號,商品選項貨號

>編輯配送資訊

運費,配送方式

> 編輯分類&屬性 類別,商品屬性

- 1. 將滑鼠移到「批次動作」
- 2. 選擇「編輯現有商品」
- 3. 選擇要編輯標準選項中的「商品資料」、「配送方式」或「分類&屬性」; 進階選項中的「銷售資料」、「備貨資訊」或「商品標題」

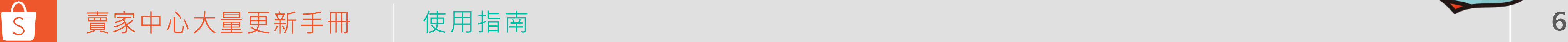

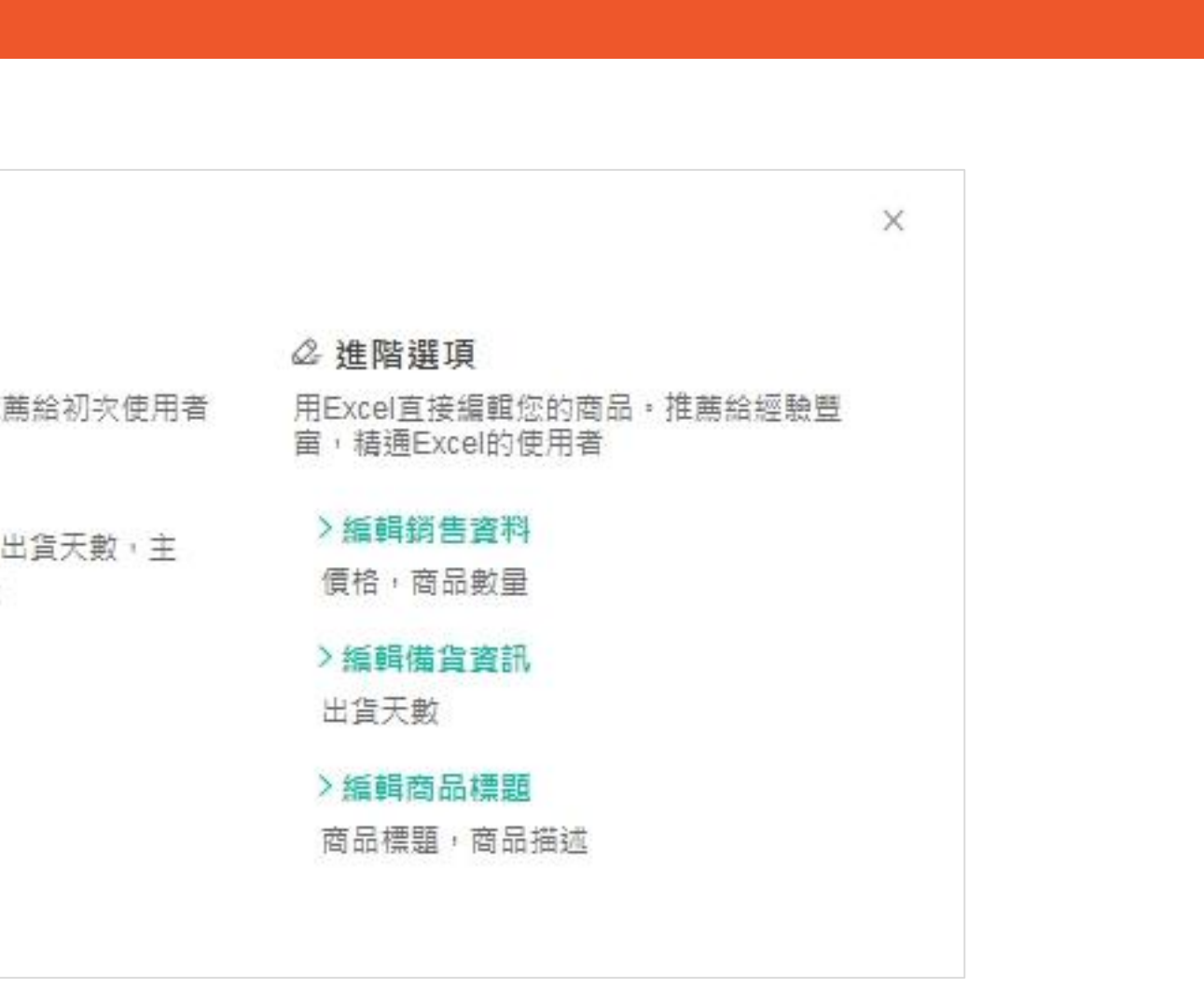

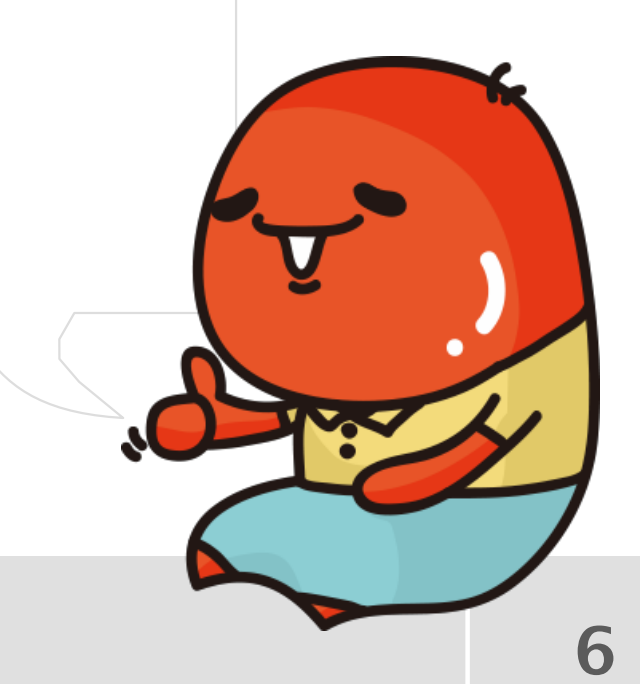

### **編輯商品資訊→匯出現有商品清單**

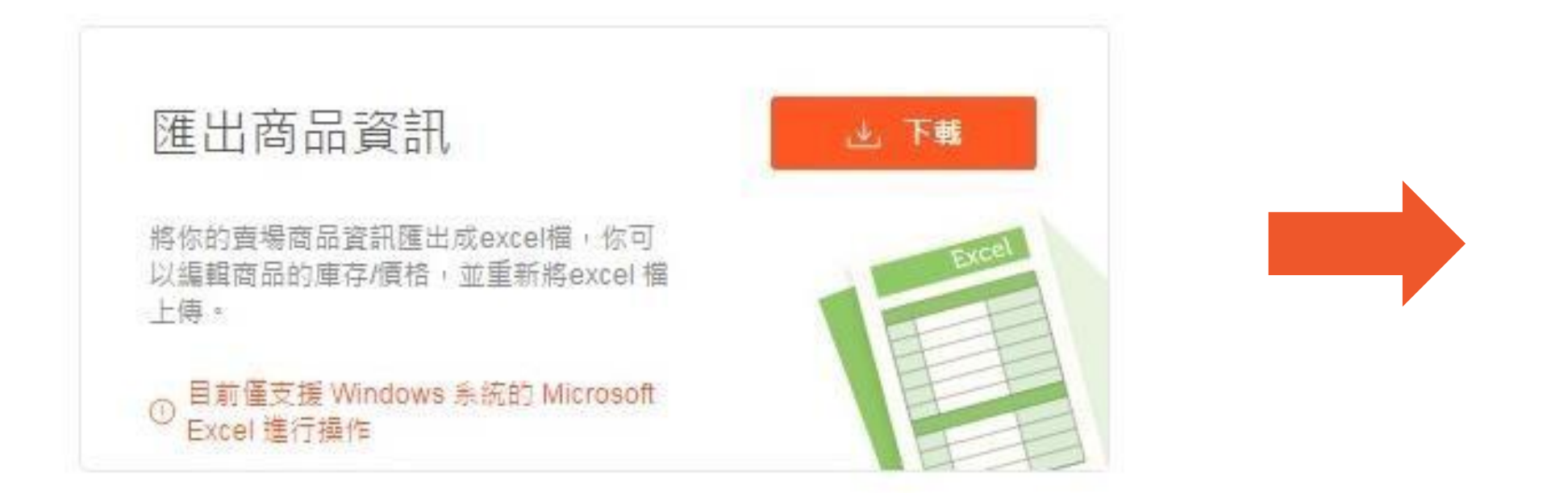

- 1. 在「匯出商品資訊」處點選下載
- 2. 賣場的商品清單就會被匯出成一份檔名為item-日期的EXCEL商品檔案.

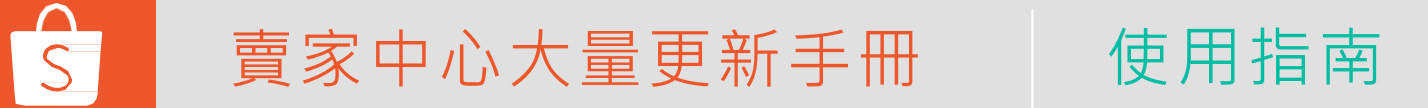

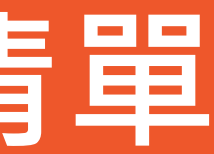

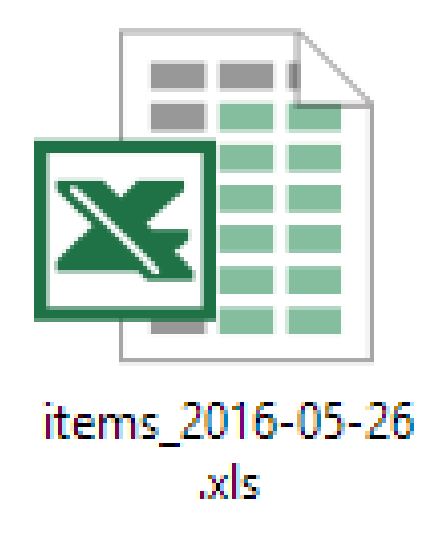

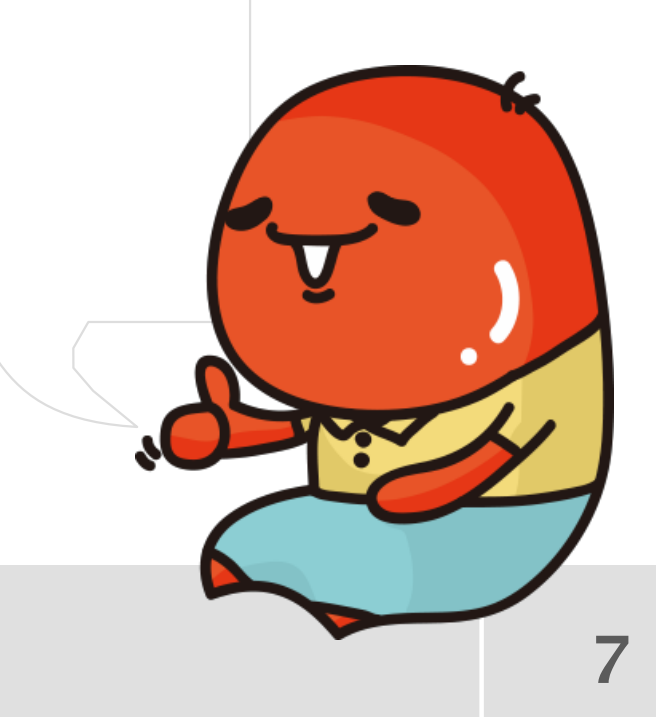

## **商品檔案裡面會顯示什麼資訊呢?**

- 商品ID: 蝦皮為每個商品提供的ID • 選項ID: 蝦皮為每個商品選項提供的ID
- 主商品貨號: 您自行填寫的商品貨號 • 商品選項貨號: 每一個商品選項的貨號
- 商品名稱: 在手機APP /電腦版網頁裡顯示 的商品名稱 • 商品選項名稱: 在手機APP /電腦版網頁裡 顯示的商品選項名稱
- 重量:商品的重量
- 價格: 欲販售之價格
- 庫存: 商品庫存數量
- 備貨天數: 商品出貨所需的時間

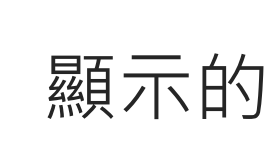

- 商品選項價格: 每一個商品選項的價錢
- 商品選項庫存: 每一個商品選項的庫存數量

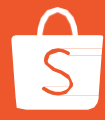

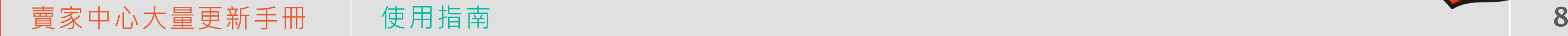

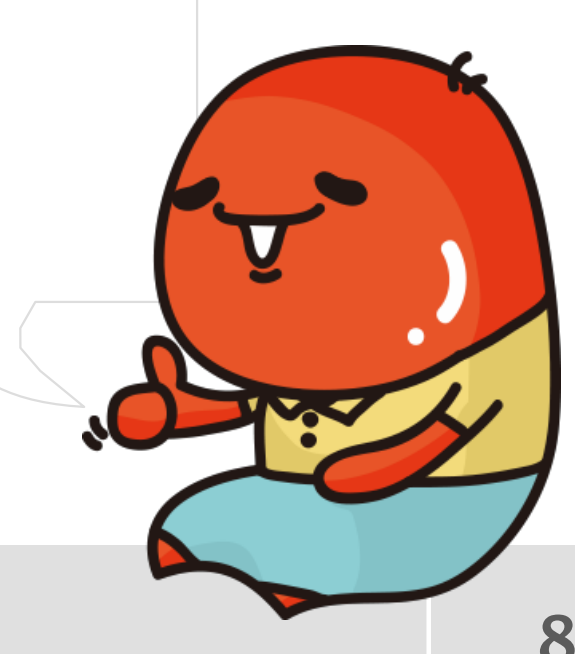

### **編輯商品資訊**

- 編輯您欲更改的欄位
- 綠色為可以修改的欄位, 目前可修改的部份包含貨號、重量、價格、庫存及備貨天數

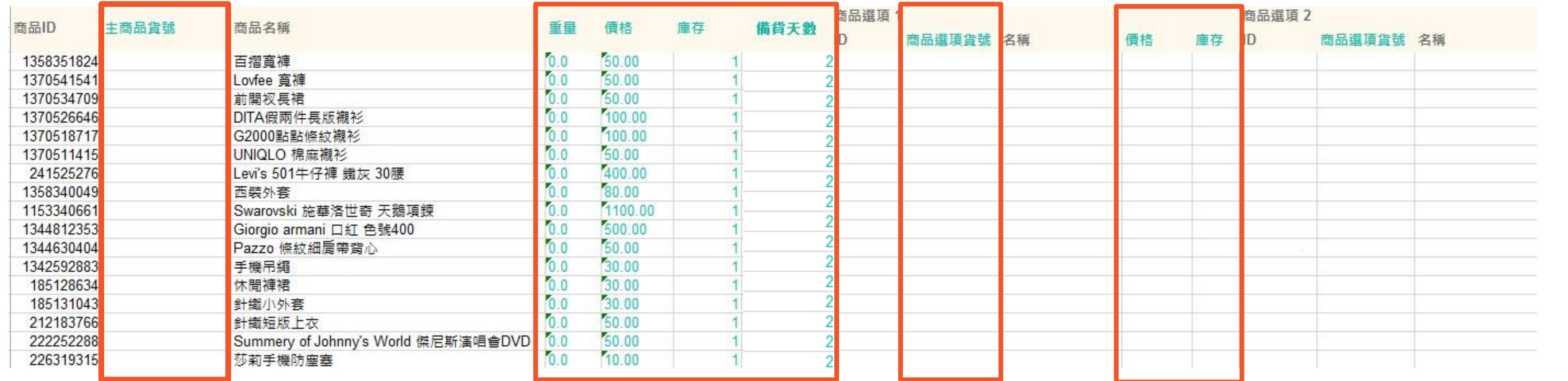

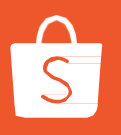

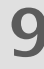

### **商品及選項的價錢**

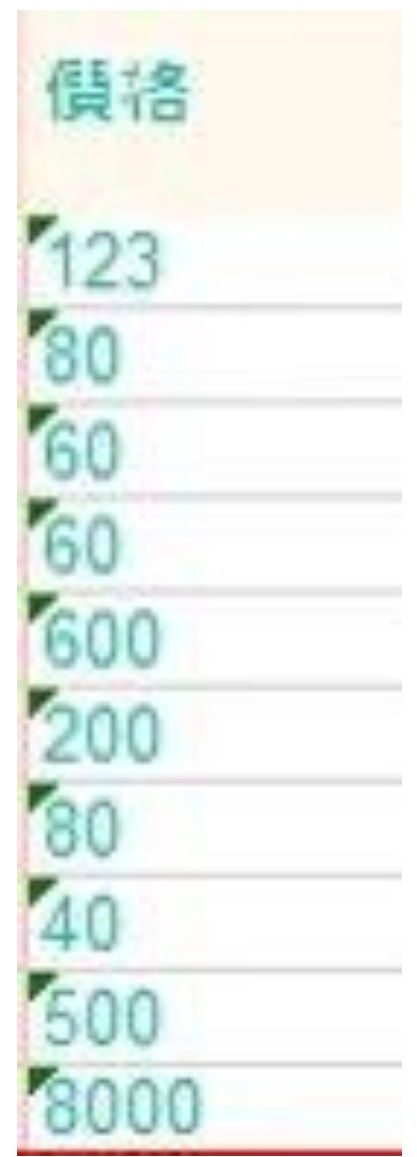

S

- 
- 

接受的格式 •正整數 •範圍:1–999,999,999 •不用輸入幣值符號(NTDor\$ ) 說明 •如果要修改價錢,則在該商品名稱欄對應之價格處修改 •如果沒有要更改商品價格,則無須更動 範例 •正確的數字:1925、25 •錯誤的數字:90+2、thirty five、\$12 賣家中心大量更新手冊 使用指南 10

接受的格式

- •正整數
- •範圍:0 –999,999

#### 說明

•您可以在此欄更新商品及其選項之庫存數量 •如果您不想更改庫存數量,則無須更動

- •正確的數字: 0, 1, 517, 999999
- •錯誤的數字:50.5, -1,1000000

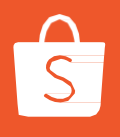

#### 範例

### **商品及選項的庫存**

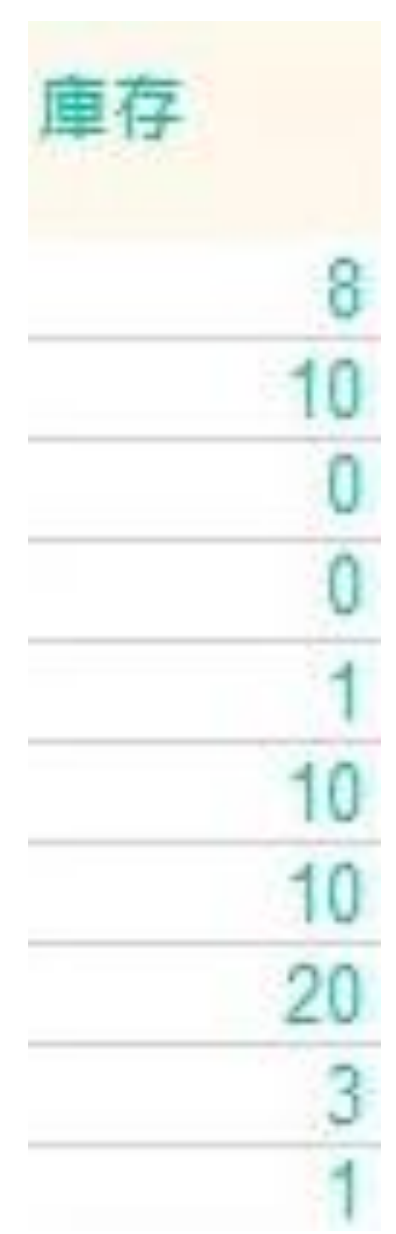

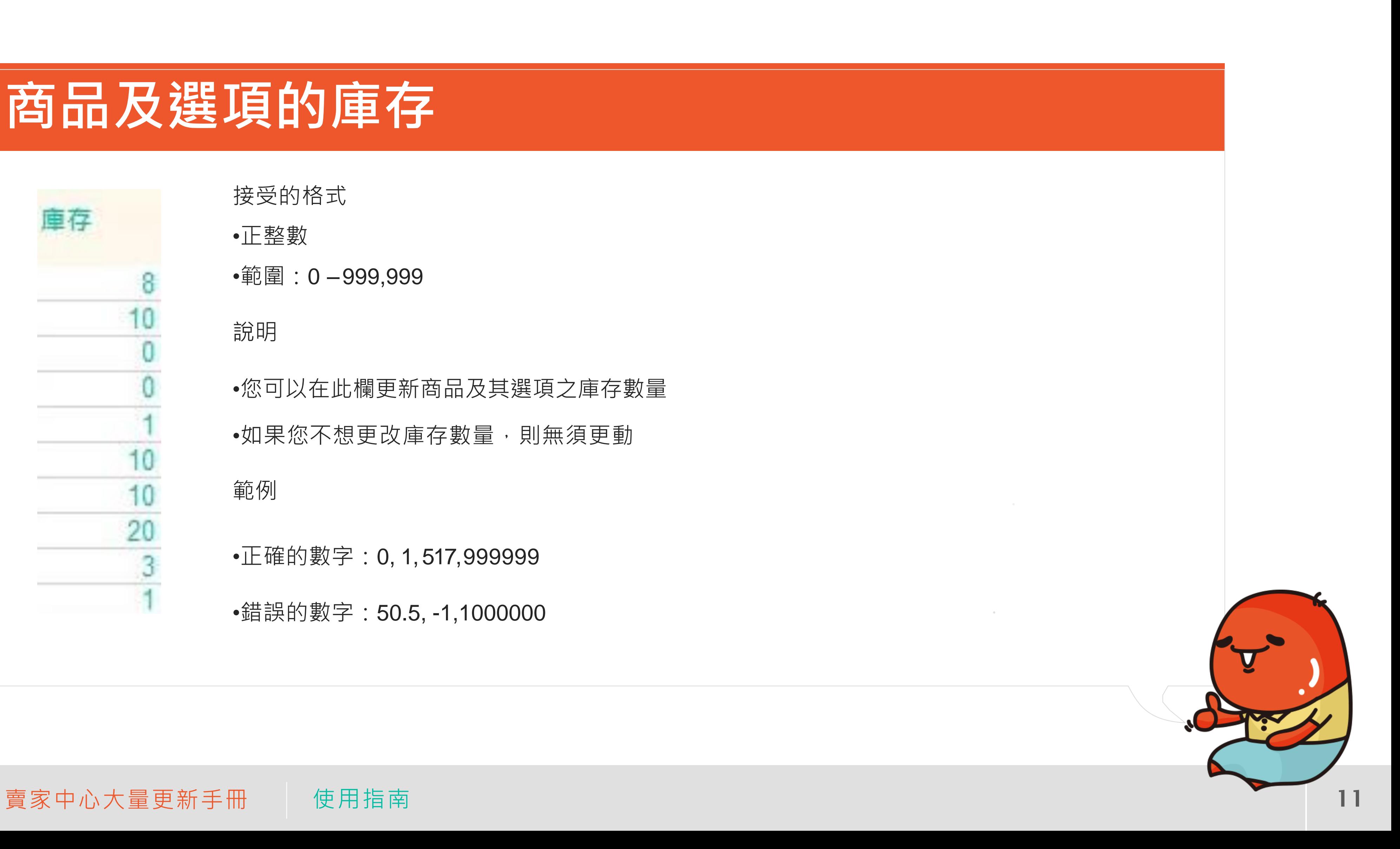

接受的格式

- •正整數
- •範圍:2或7~30

#### 說明

- 若您選擇7~30,則您前台商品頁面會將該商品標示為「較長備貨」
- •如果您不想更改備貨天數,則無須更動

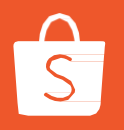

### **商品的備貨天數**

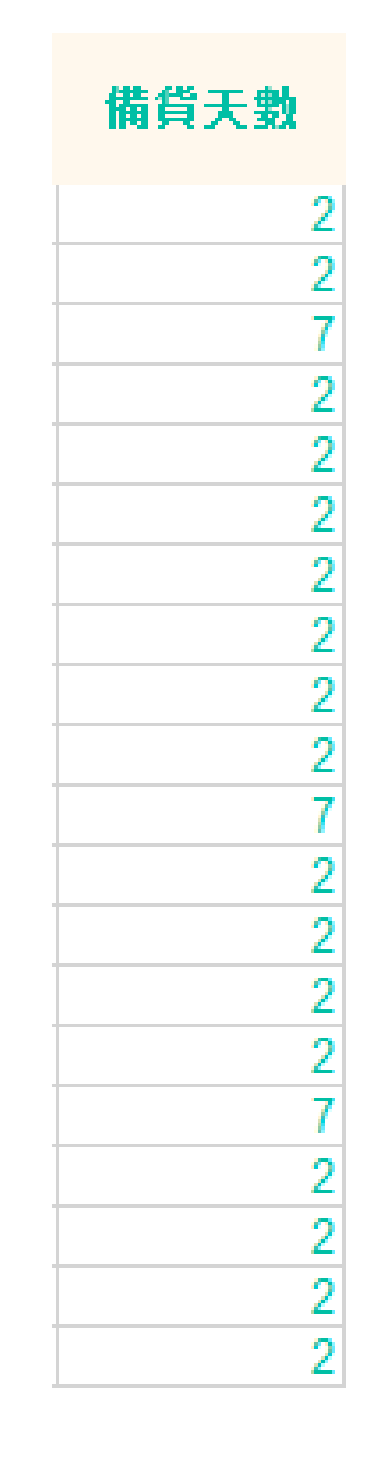

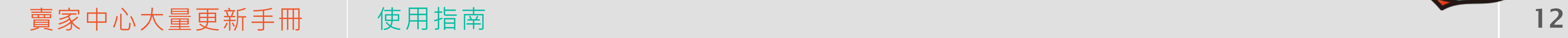

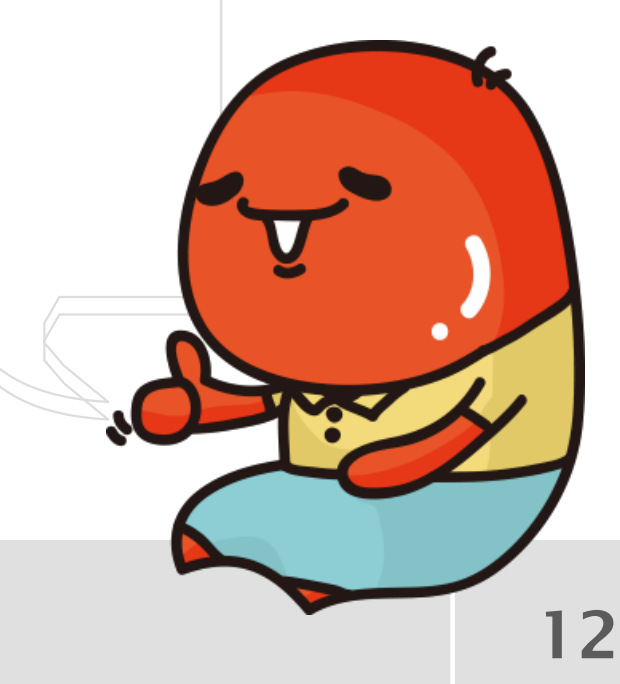

## **上傳編輯完的商品檔案**

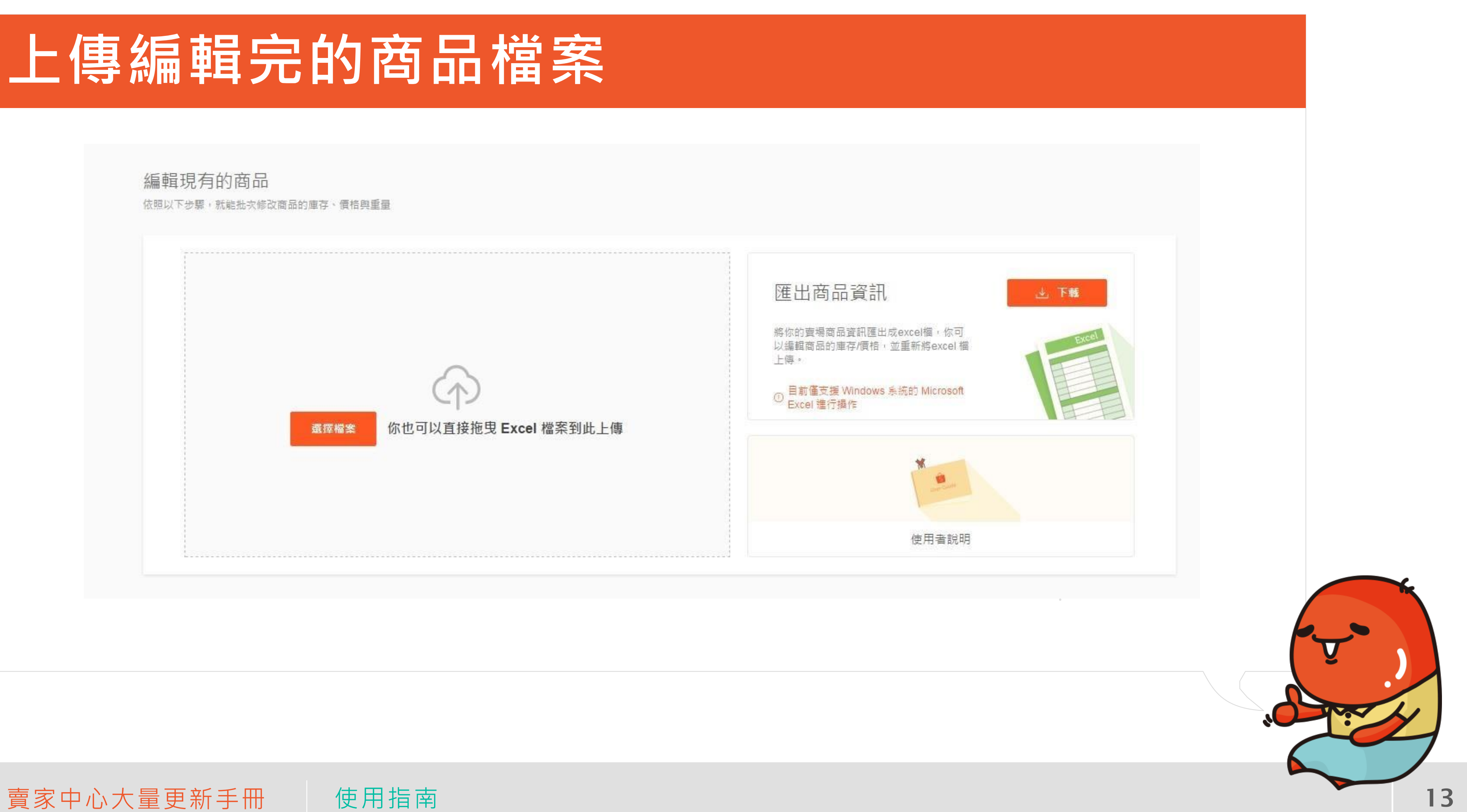

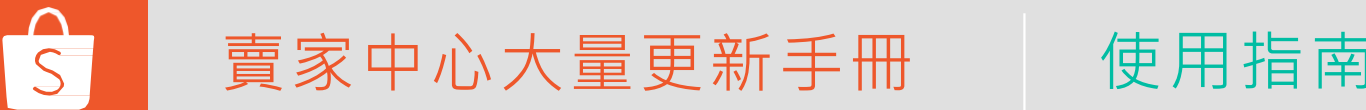

### 雅認與編輯

• 您可以直接修改顯示錯誤或想再調整的欄位

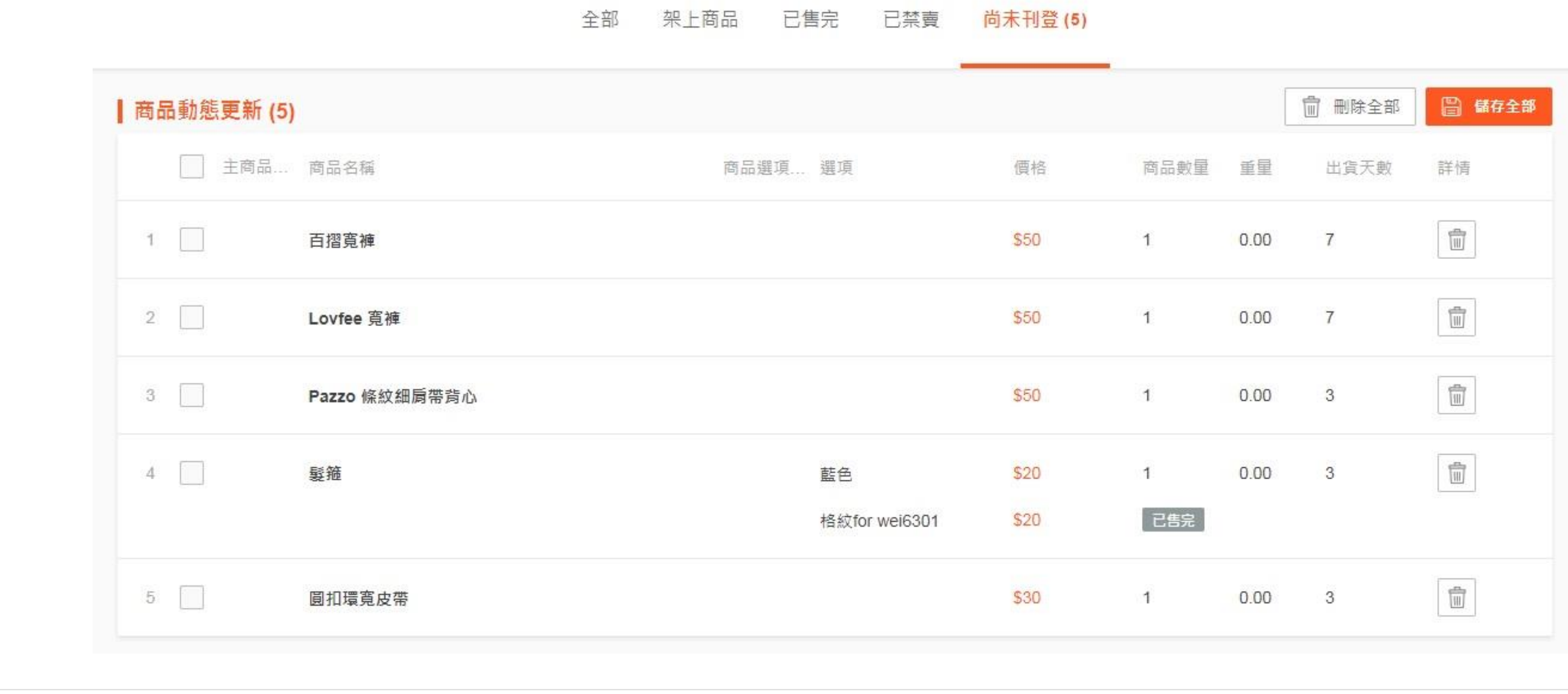

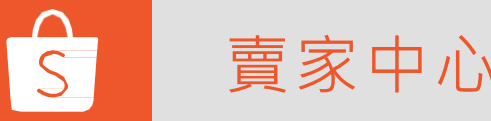

賣家中心大量更新手冊 使用指南 14

#### **確認與編輯**

• 將滑鼠移動到該欄位即會出現鉛筆符號, 點選鉛筆符號即可進行修改, 修改完畢後再按「儲存」

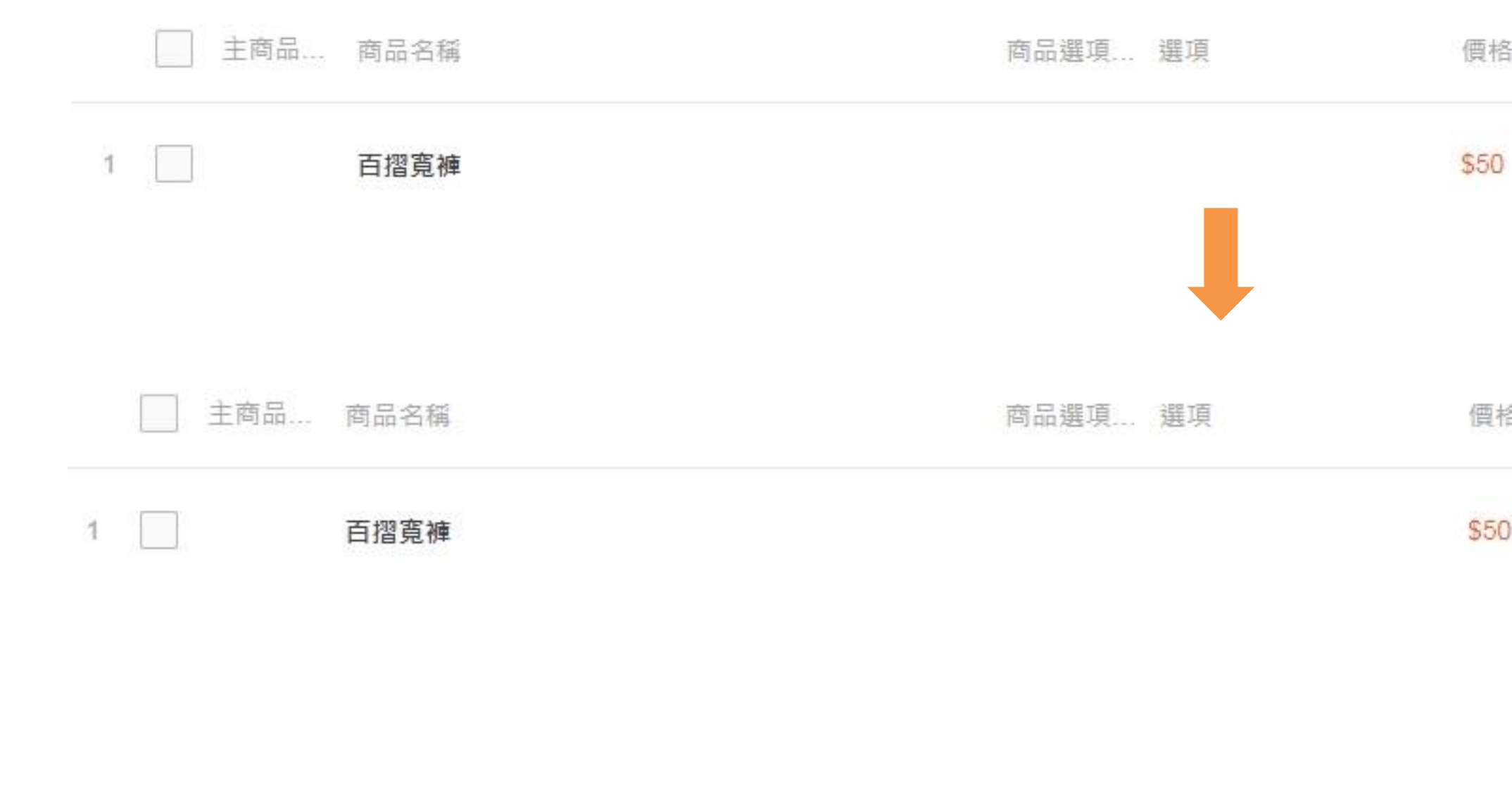

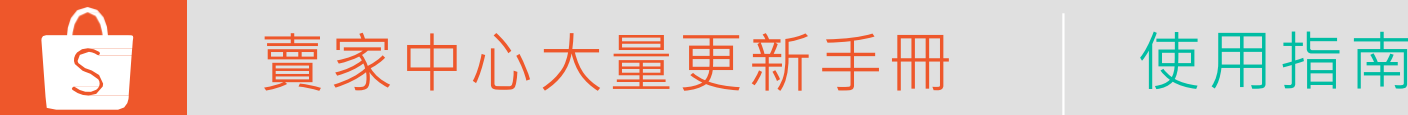

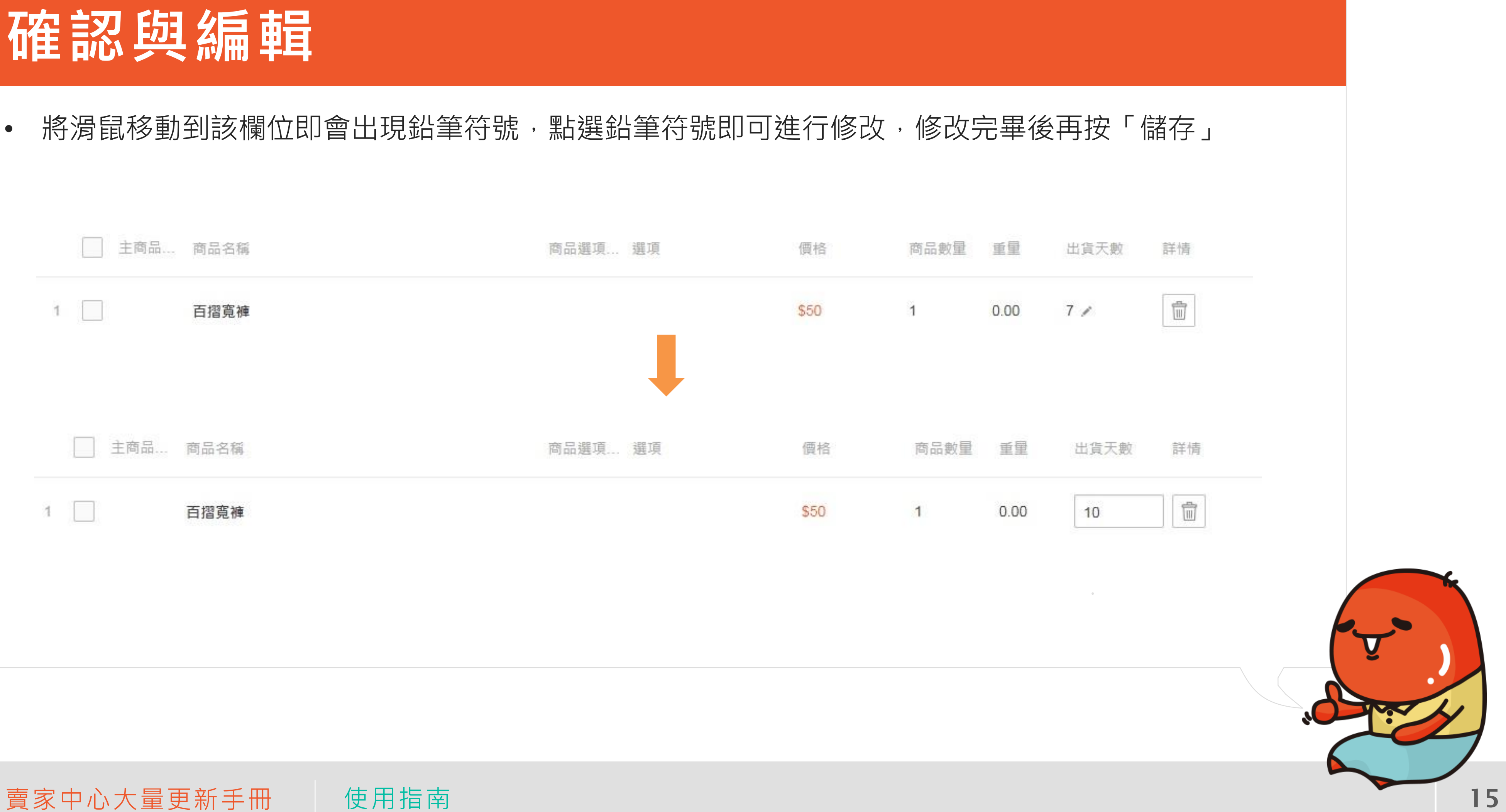

#### **確認與編輯**

- 修改完畢後,在修改的商品前方打勾,點選「儲存已選擇選項」
- 若要刪除修改的商品,則點選「刪除已選擇的清單」

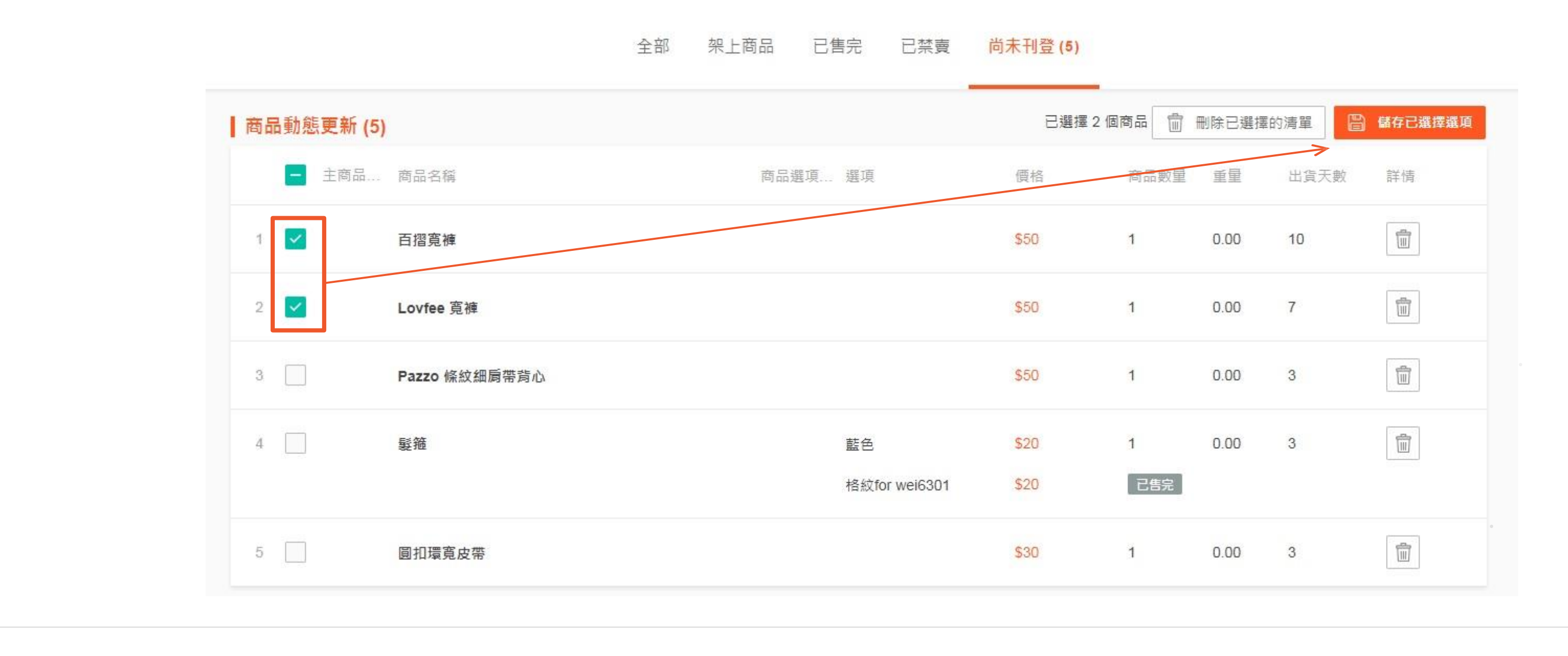

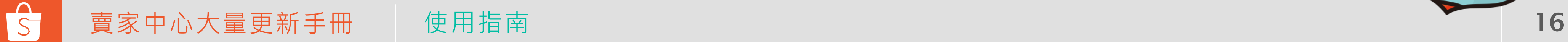

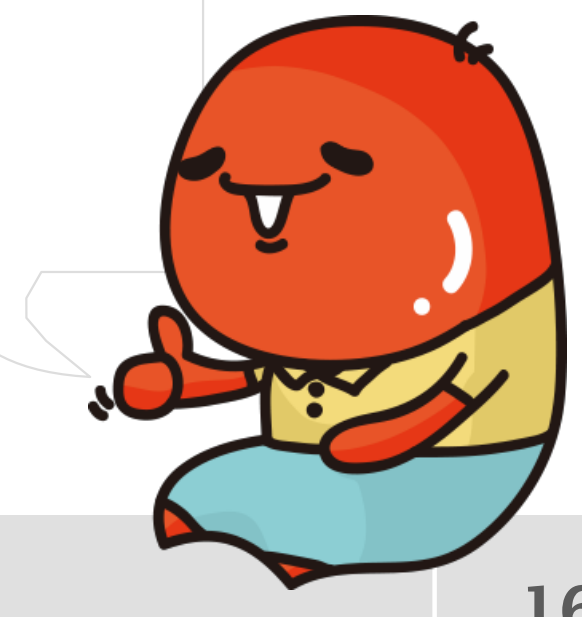

#### 雅認與編輯

• 全部編輯完畢後,點選「儲存全部」,就完成囉!

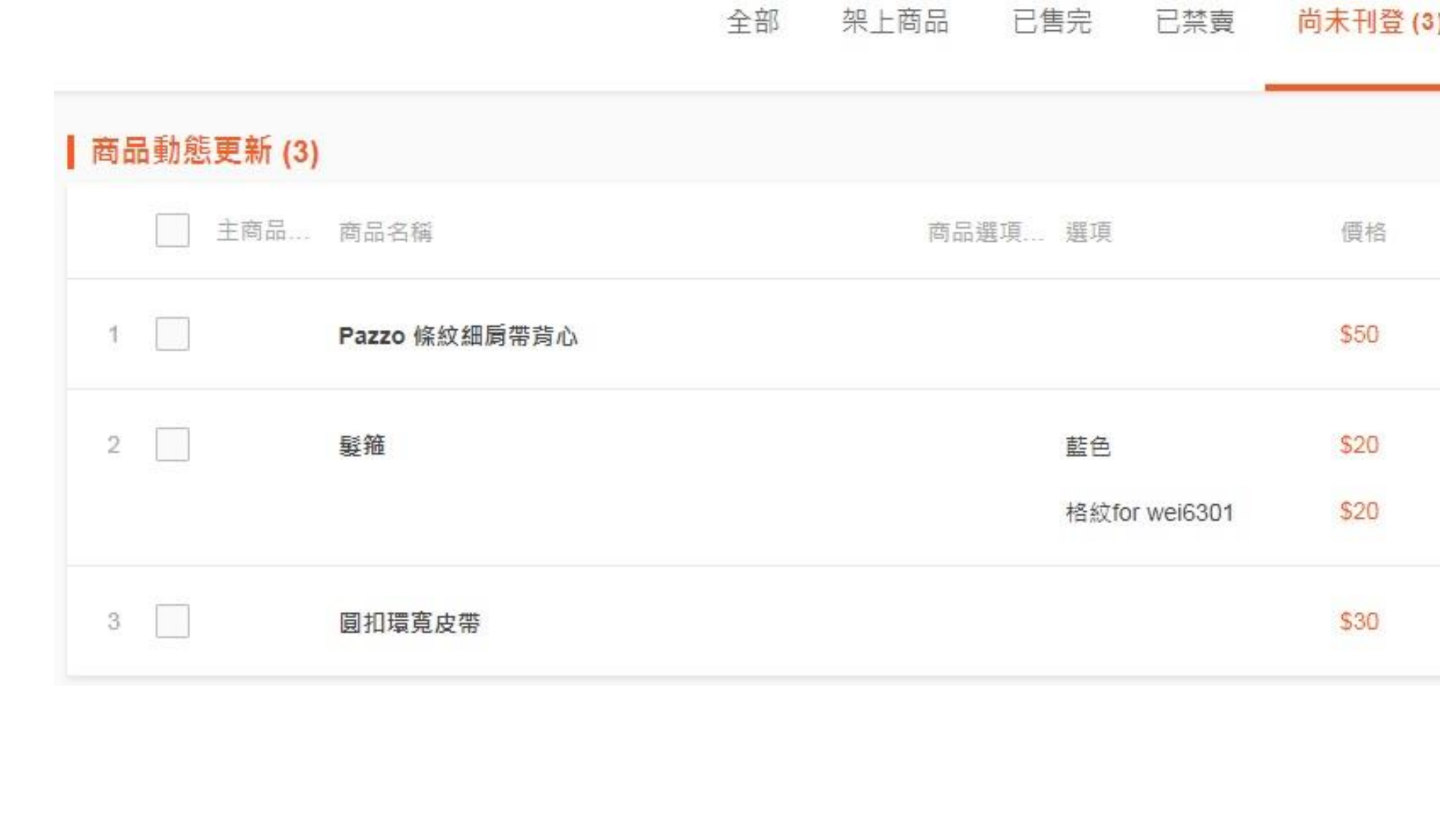

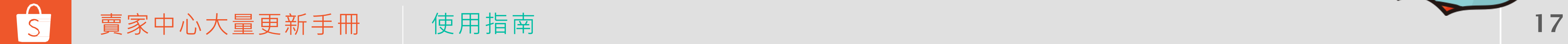

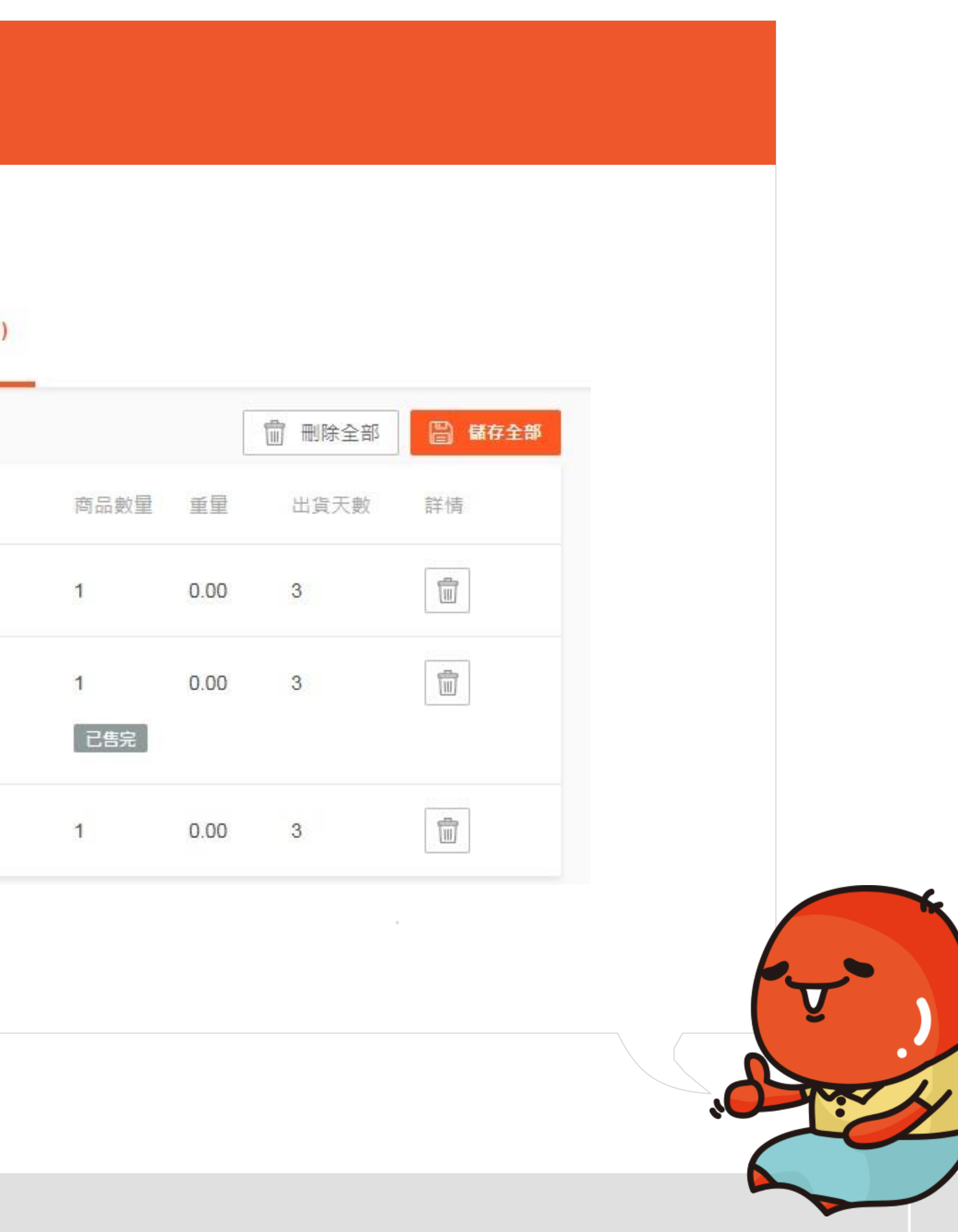

### **編輯運費選項→匯出現有商品清單**

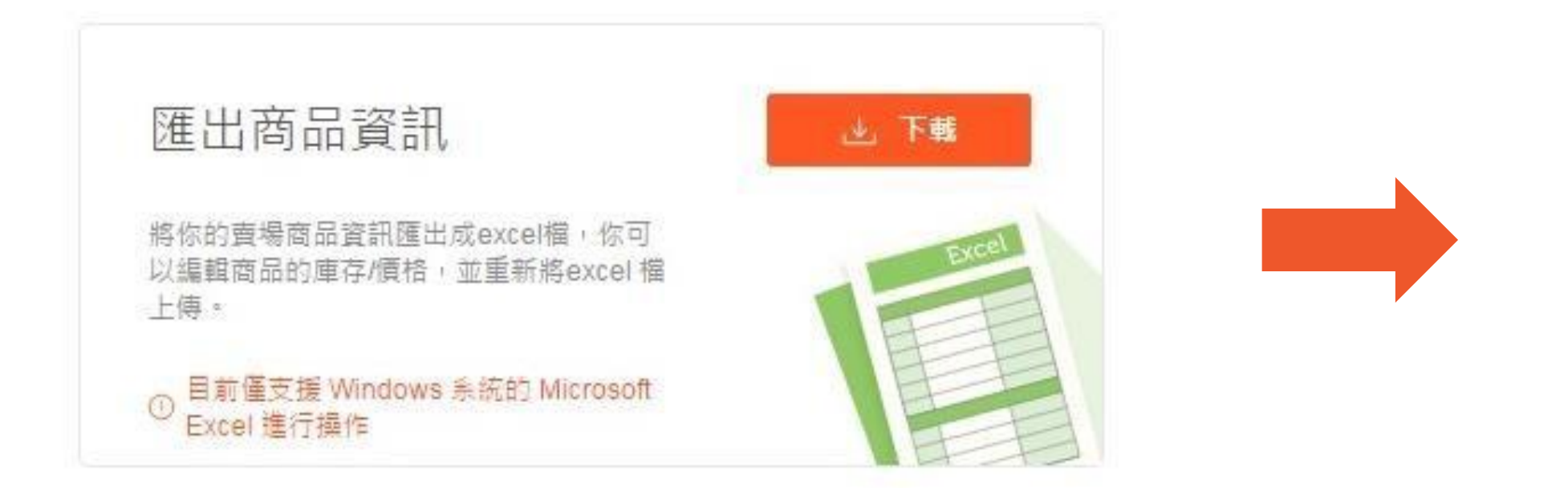

- 1. 在「匯出商品資訊」處點選下載
- 2. 賣場的商品清單就會被匯出成一份檔名為logistics-日期的EXCEL商品檔案.

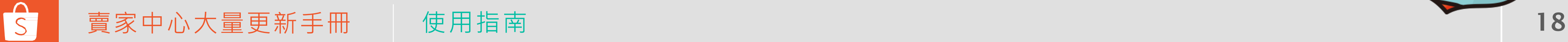

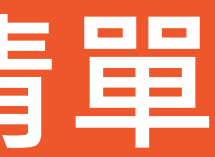

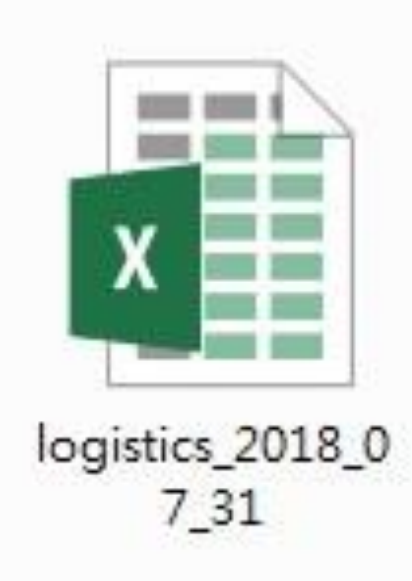

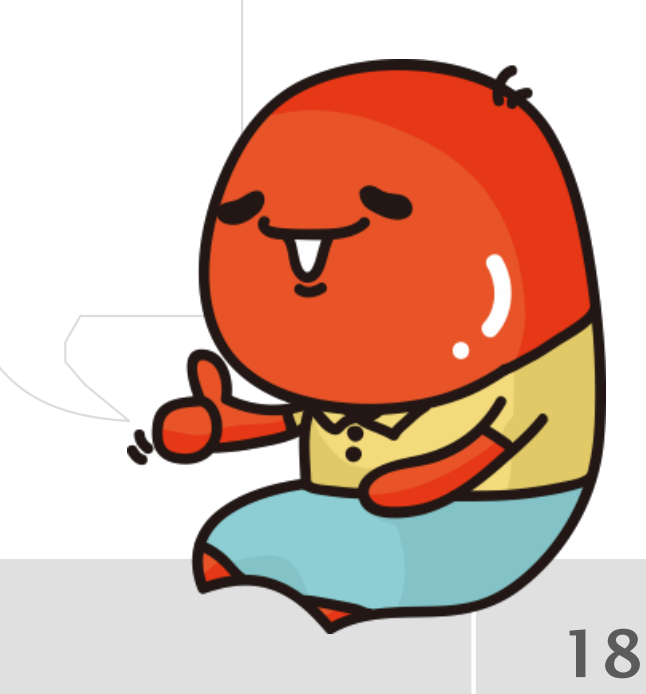

- 編輯您欲更改的欄位
- 綠色為可以修改的欄位, 目前可修改的部份包含物流開關及運費

(超商運費不可修改)

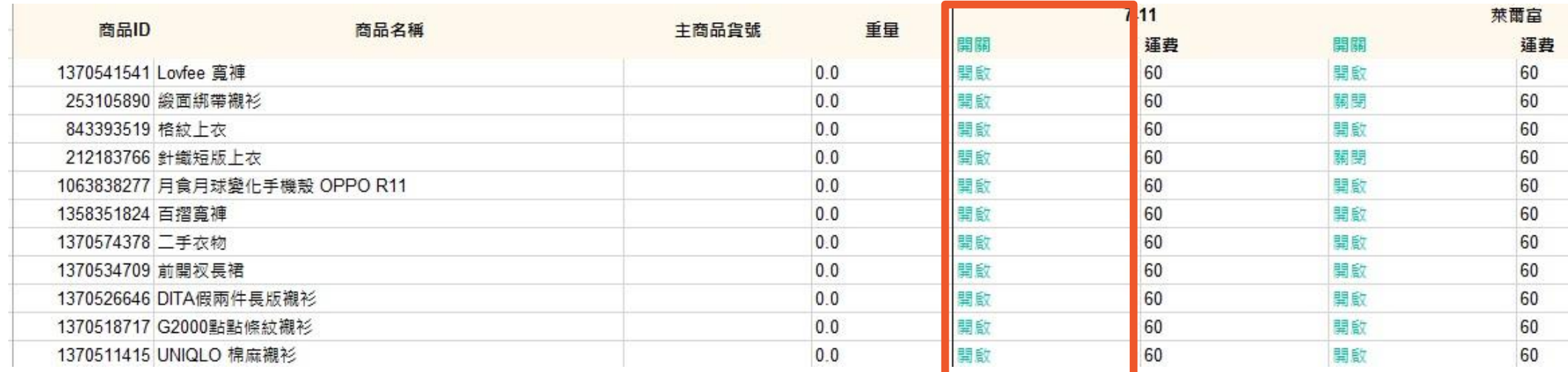

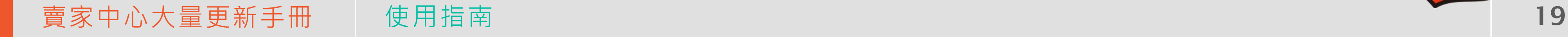

S

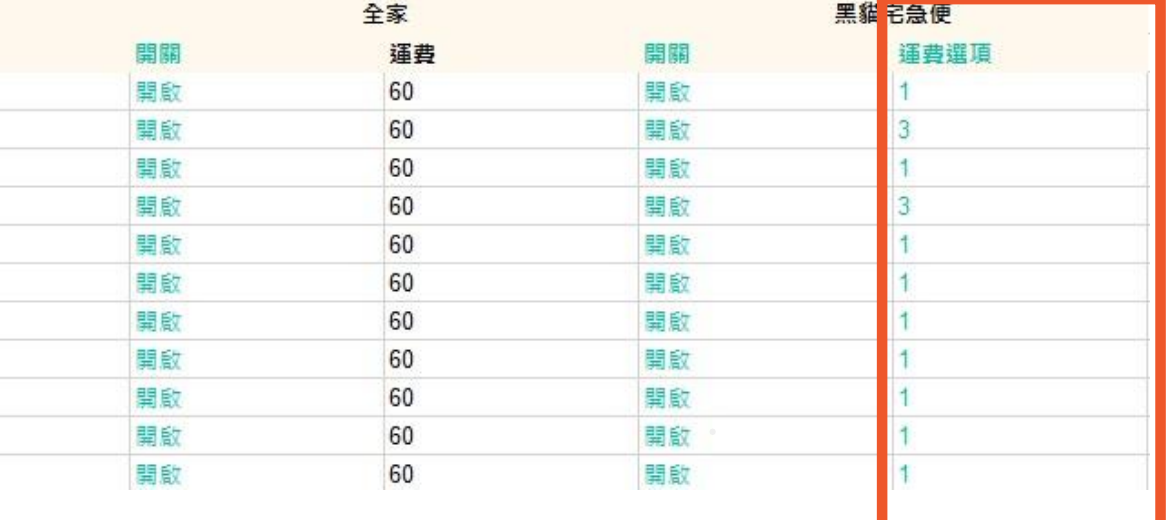

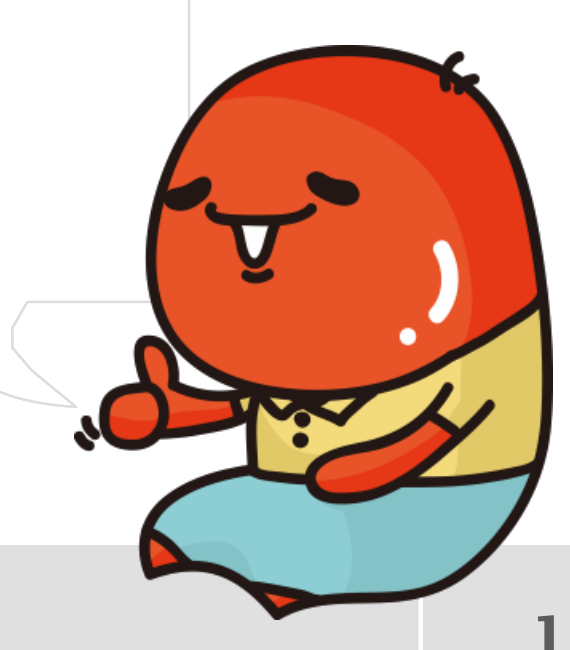

### **編輯運費選項**

## **上傳編輯完的商品檔案**

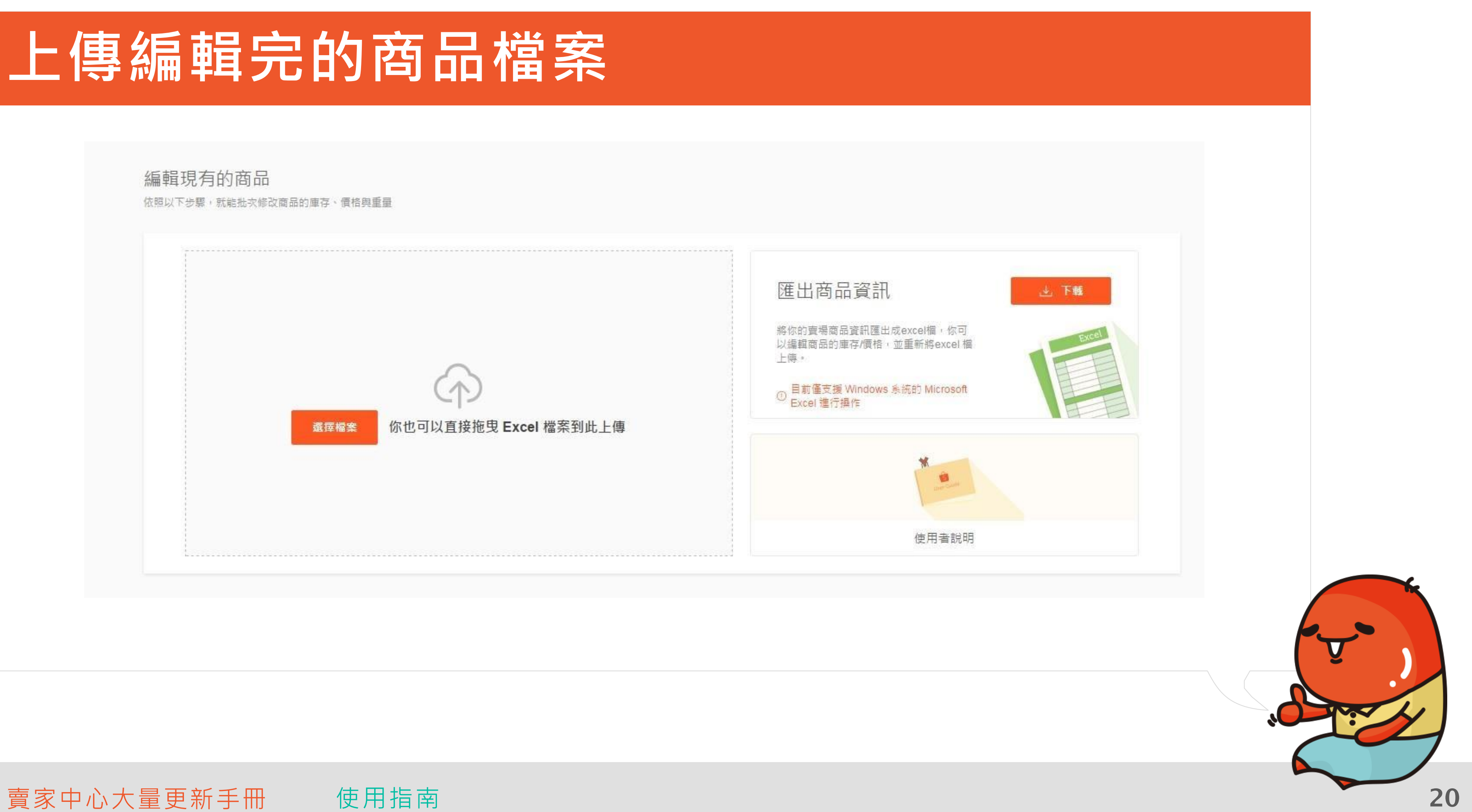

![](_page_20_Picture_4.jpeg)

#### **確認與編輯**

- 您可以直接修改顯示錯誤或想再調整的欄位
- 修改完後,在右上角點選「儲存」,就完成囉!

![](_page_21_Picture_56.jpeg)

![](_page_21_Picture_4.jpeg)

![](_page_21_Picture_5.jpeg)

## **編輯商品屬性**

- 系統將顯示出您所有的商品,您可以選擇您要修改的商品,並透過下拉選單直接修改您的商品類別 和屬性
- 修改完後,在右上角點選「儲存已選擇選項」,就完成囉!

高品動態更新 √ 商品名稱 類別 商品屬性 | 價格 1 √ 圖腾休閒渡假感長洋裝 女生衣著 / 洋裝、連身褲 / 長洋裝 類型 (選填) 海灘裙 材質(選填) 聚酯罐維 款式 (選填) 休聞洋裝 品牌(選填) 設定品牌 2 V 條紋短裙 女生衣著 / 裙子 / 圓裙 材質 (選填) 聚酯纖維 品牌 (選填) 設定品牌 款式 (選填) 金裙 長度 (選填) 其它 3 <mark>√</mark> 點點褲裙 女生衣著 / 短褲 / 休閒短褲 類型 (選填) 中腰 材質 (選填) 堅酯纖維 品牌(選填) 設定品牌

全部 架上商品 已售完 (24) 已禁賣

![](_page_22_Picture_4.jpeg)

![](_page_22_Picture_5.jpeg)

## **編輯商品名稱及描述**

![](_page_23_Picture_7.jpeg)

- 編輯您欲更改的欄位
- 綠色為可以修改的欄位, 目前可修改的部份為商品名稱、及商品描述

![](_page_23_Picture_41.jpeg)

\*大量修改名稱與描述功能目前僅提供蝦皮商城及加值服務賣家使用, 如欲購買請至<u>[蝦皮加值服務中心](https://shopee.tw/shopeeads)</u>

![](_page_23_Picture_5.jpeg)

### **上傳編輯完的商品檔案**

![](_page_24_Figure_3.jpeg)

![](_page_24_Picture_4.jpeg)

### **確認上傳結果**

• 成功上傳檔案後,系統將自動跳出另一個Excel檔,通知您更新的結果

![](_page_25_Picture_28.jpeg)

![](_page_25_Picture_3.jpeg)

![](_page_25_Picture_4.jpeg)

![](_page_25_Picture_7.jpeg)

# **常見問題 與解決方法**

26

## **常見問題與解決方法**

![](_page_27_Picture_1.jpeg)

Q:為什麼我的畫面顯示"您有尚未刊登的商品.請先刊登商品後再做更多商品的修改"? A:如果您還有尚未刊登的商品,將無法再匯入新的要修改的商品到蝦皮賣家中心 您可以直接刪除或刊登這些商品,即可再進行大量修改的動作

![](_page_27_Picture_3.jpeg)

#### Q:為什麼我上傳後沒有商品出現,顯示一片空白呢?

A:如果您上傳的檔案沒有任何資料被修改,就會出現這個畫面。

![](_page_28_Picture_5.jpeg)

## **常見問題與解決方法**

新商品(33)

![](_page_28_Picture_2.jpeg)

![](_page_28_Picture_7.jpeg)

![](_page_29_Picture_41.jpeg)

![](_page_29_Picture_3.jpeg)

![](_page_29_Picture_4.jpeg)

Q:標準選項和進階選項有什麼差別?

A:若您選擇標準選項,在修改完Excel檔案並上傳完成後,會再經過一道檢查手續才會上架成功。而進 階選項則是在您上傳完Excel檔案後,便直接更新商品,協助您更有效率的修改賣場商品資訊。

![](_page_30_Picture_5.jpeg)

### **常見問題與解決方法**

編輯現有商品

![](_page_30_Picture_40.jpeg)

![](_page_30_Figure_8.jpeg)

### **常見問題與解決方法**

![](_page_31_Picture_73.jpeg)

Q:為什麼更新商品標題或商品描述時會有更新失敗的情況? A:您更新後的品名及描述必須符合蝦皮規範,請參考以下表格,避免更新失敗的情況

#### **一般賣家 商城賣家**

![](_page_31_Picture_74.jpeg)

\*大量修改名稱與描述功能目前僅提供蝦皮商城及加值服務賣家使用,如欲購買請[至蝦皮加值服務中心](https://shopee.tw/shopeeads)

![](_page_31_Picture_5.jpeg)

賣家中心大量更新手冊 常見問題與解決方法 2012年 - 2012年 - 2012年 - 2012年 - 2012年 - 2012年 - 2012年 - 20

![](_page_31_Figure_7.jpeg)

商品描述 >=3個字元並<=3000個字元 >=50個字元並<=3000個字元

![](_page_31_Picture_11.jpeg)

![](_page_32_Picture_0.jpeg)

# **快來使用看看吧**